# Probleemoplossing bij Prime Collaboration Assurance/Provisioning (PCA/PCP) Diskruimteproblemen r

## Inhoud

**Inleiding** Voorwaarden Vereisten Gebruikte componenten Probleem **Oplossing** Toegang tot voet aanvragen voor de partnerschaps- en samenwerkingsovereenkomst

## Inleiding

In dit document wordt beschreven hoe meer schijfruimte aan een virtuele machine (VM) moet worden toegewezen wanneer de /opt-indeling (verdeling voor PCP/PCA) al 96% of meer bedraagt

#### **Voorwaarden Vereisten**

Cisco raadt kennis van de volgende onderwerpen aan:

#### $\cdot$  PCA/PCP

U hebt basistoegang tot de PCA/PCP nodig, als u geen basistoegang hebt, worden de stappen om worteltoegang te vragen onderaan in dit document beschreven

### Gebruikte componenten

Dit document is niet beperkt tot specifieke software- en hardware-versies.

De informatie in dit document is gebaseerd op de apparaten in een specifieke laboratoriumomgeving. Alle apparaten die in dit document worden beschreven, hadden een opgeschoonde (standaard)configuratie. Als uw netwerk live is, moet u de potentiële impact van elke opdracht begrijpen.

### Probleem

Hierna volgen de symptomen die de PCP/PCA zal beginnen te ervaren wanneer de harde schijf (/opt) 96% of meer bedraagt

- Zeer trage prestaties
- Gebruiker kan niets in de grafische gebruikersinterface (GUI) wijzigen
- Back-ups continu falen
- Als de opdracht df -h is uitgevoerd, ziet u de / opt-optie van 96% of hoger

Stappen om de df -h uitvoer te controleren

Stap 1. Stel een beveiligde shell-sessie (SSH) op aan de PCP/PCA met behulp van een toepassing zoals putty, en authenticeer met de basisrekening (op de PCA-gebruikshaven 26 en op de PCP-gebruikshaven 22).

Stap 2. Voer: df -h en kijk naar rechts onderaan voor /opt, als het gebruik 96% of hoger is dan word je hier tegenaan gelopen

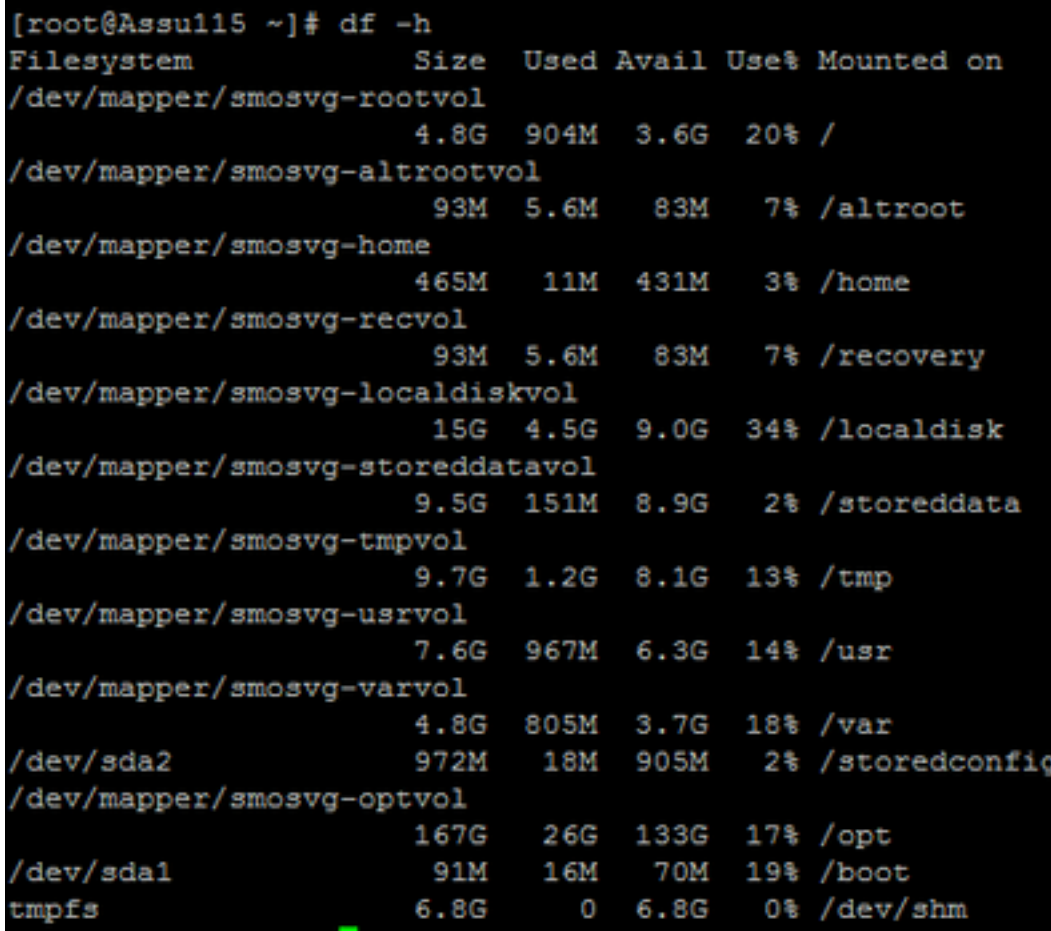

## **Oplossing**

U moet extra harde schijf op VM toevoegen om dit probleem op te lossen

Stap 1. Schakel de VM uit

Stap 2. Voeg extra vaste schijf (HDD) toe op de VM:

- Meld u aan bij Vsphere en klik met de rechtermuisknop op uw VM.
- Selecteer Aan/uit.
- Klik met de rechtermuisknop op en selecteer Instellingen bewerken op het tabblad Hardware en selecteer de vaste schijf 1 (neem een opmerking als u deze als dunne of dikke voorziening hebt aangeboden) en klik vervolgens op Toevoegen.
- Voeg uw nieuwe harde schijf toe en gebruik dezelfde provisioning als de eerste vaste schijf.
- (meestal is 50 GB voor PCP toereikend en werkt 100 GB voor PCA).
- Nadat dit is toegevoegd, kunt u de VM opnieuw inschakelen en vervolgens inloggen als wortel in uw PCP/PCA.

Stap 3. Geef de nieuwe HDD-ruimte toe aan /opt:

• Meld u aan bij uw PCP/PCA als wortel met Putty of SECURITY.

• Start de opdracht: fdisk -l (hier worden de beschikbare partities weergegeven) U ziet een van de partities zonder geldige partitietabel

Disk /dev/sdb doesn't contain a valid partition table Stap 3. Start de opdracht : fdisk/dev/sdb

• Onderaan zie je

Command (m for help)

type: n

(this will add a new partition to /dev/sdb)

You will select P for Primary Partition

The Partition number will be 1

The first cylinder will be 1 and last cylinder will be the last cylinder listed, typically the last in the partition, it will list the default and you will put in that number.

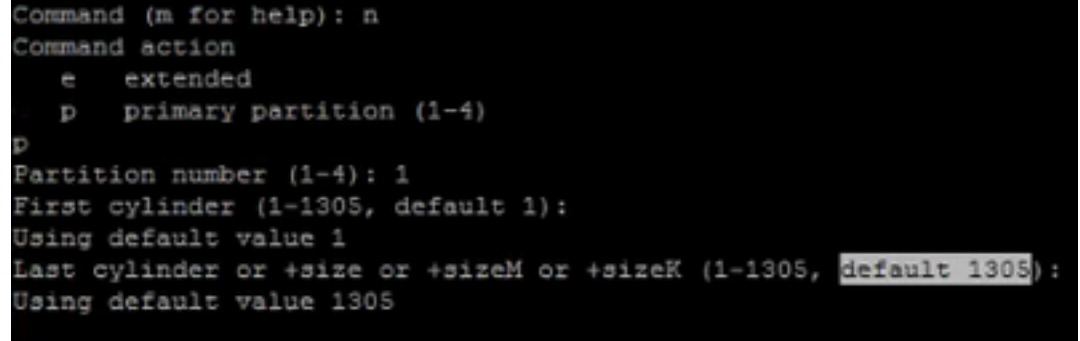

Stap 4. Nadat u de verdeling zoals hierboven maakt, moet u de verdeling in een Linux Logical Volume Manager (LVM)-partitie wijzigen

command (m for help) type: t Next you will see: Hex Code (type L to list codes): type 8e

Note: You now have changed the partition to a Linux LVM Partition Stap 5. Schrijf op de harde schijf en sluit de onderstaande opdracht aan

Command (m for Help): press w

Stap 6. Start de opdrachtversie van het filter / dev/sdb1 om het fysieke volume /dev/sdb1 te maken.

 Type: Voorbeeld, dient u het nieuwe Fysieke Volume te zien met de diskgrootte zoals toegewezen

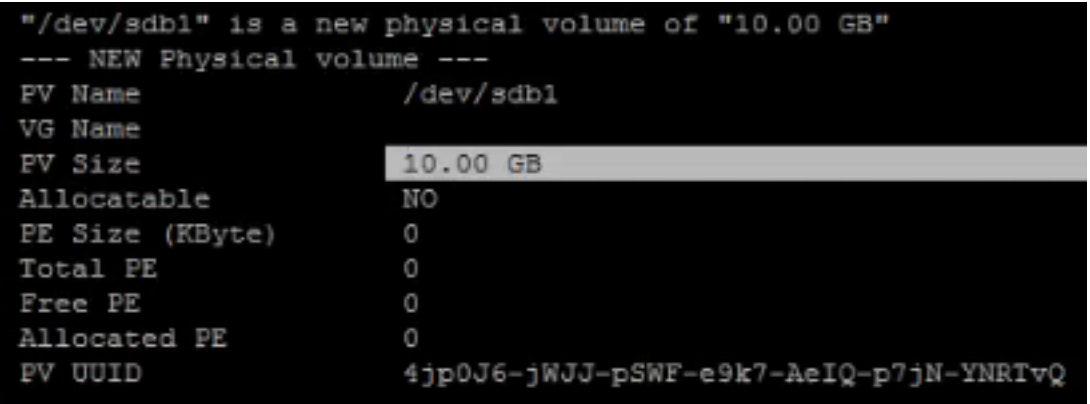

Stap 7. Sluit de voluegroep aan op: Vgextend smosvg/dev/sdb1

Nadat de module is uitgebreid, ziet u "smosvg succesvol uitgebreid"

Stap 8. Verleng de LVM met behulp van: lvextend/dev/mapping/smosvg-optvol/dev/sdb1

Stap 10. Voeg het volume toe aan de /opdeling met behulp van: resize2fs /dev/mapping/smosvgoptvol

U kunt de toegenomen schijfruimte controleren met de opdracht df -h:

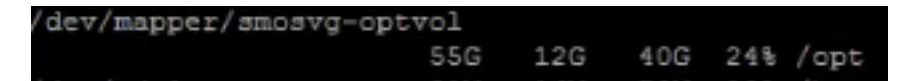

### Toegang tot voet aanvragen voor de partnerschaps- en samenwerkingsovereenkomst

Note: It is important to ensure that the spaces where applicable are in place

PCA 11.x en hoger kunt u de onderstaande procedure volgen om Root-toegang te verkrijgen

Stap 1. Meld u aan bij de PCA via CLI als de beheerder die u vanaf de installatie hebt gemaakt.

Stap 2. Invoeropdracht: wortel\_enabled

Stap 3. Voer het basiswachtwoord in.

Stap 4. Gelogd als beheerder voer in wortel in en voer uw wortelwachtwoord in om toegang tot wortel te krijgen.

#### PC 12.x en hoger u hebt TAC nodig om u de CLI-toegang te bieden, aangezien dit beperkt is, verloopt het proces zoals hieronder

Stap 1. Meld u aan bij PCP GUI.

Stap 2. Navigeer naar Administratie > Vastlegging en technologie > Klik op account voor probleemoplossing > Creëer de gebruikershandleiding en selecteer een geschikte tijd voor de basistoegang om dit te bereiken.

Stap 3. Geef aan TAC de challenge string en zij zullen u het wachtwoord geven (dit wachtwoord is

#### zeer lang en maakt u geen zorgen dat het werkt).

Example:

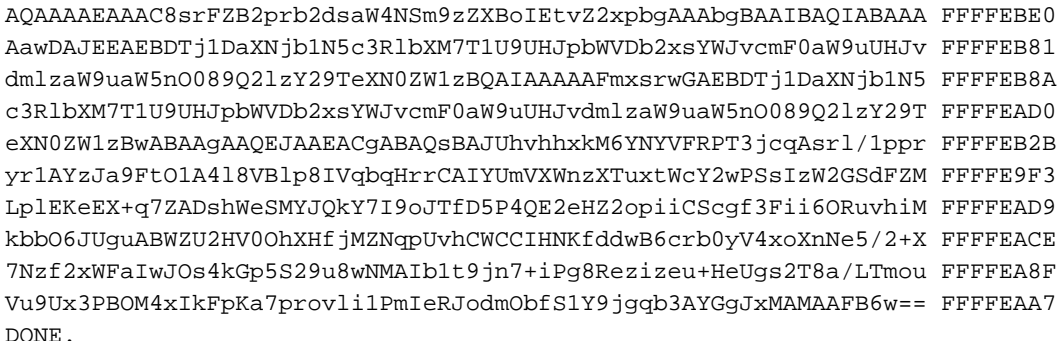

Stap 4. Meld u aan bij uw huidige gebruiker en logt u in bij de gebruiker die u hebt gemaakt en bij het wachtwoord dat door TAC wordt geleverd.

Stap 5. navigeren naar account voor probleemoplossing > Start > Klik op een console-account en maak uw CLI-id en wachtwoord.

Stap 6. Meld u nu aan bij PCP als de gebruiker die u hebt gemaakt en voer de bovengenoemde stappen uit.